# 2011 款宝马 523Li 更换二手 EPS(电动助力方 向机)编码操作方法

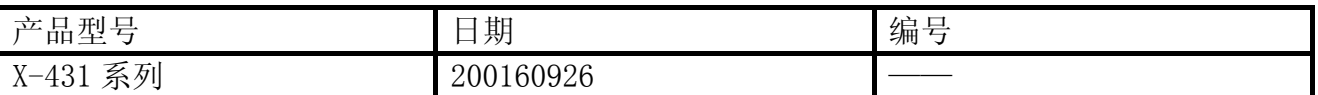

# 实测车型:

宝马 523L, N52 发动机, 2011 款, VIN=LBVFP3900BSD\*\*\*\*\*, 如图 1

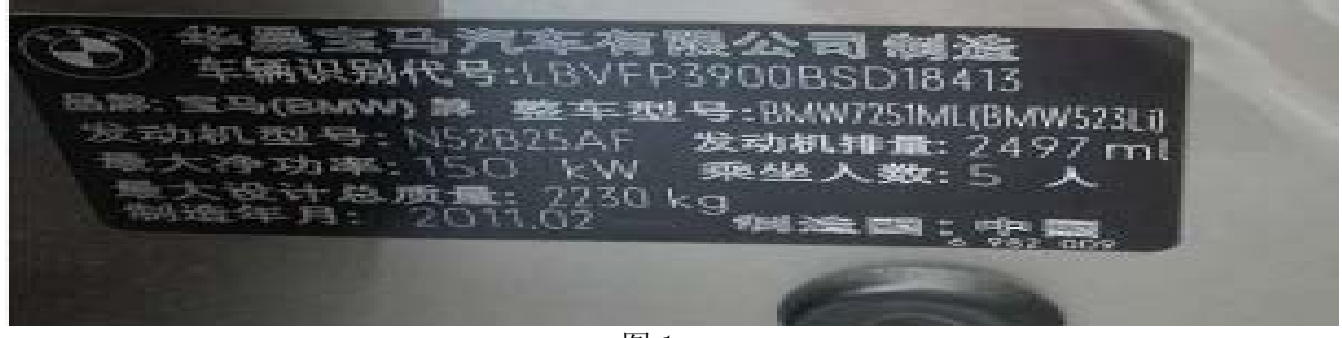

图 1

# 功能说明:

宝马更换旧 EPS(电动助力方向机)总成后方向盘很重, 仪表亮黄色方向盘警告灯, 多功 能显示器亮方向盘警告灯并提示:转向性能!可继续行驶。注意转向。由最近的 BMW 售 后服务检查, 如图 2, 需要 X-431 诊断仪执行设码服务。

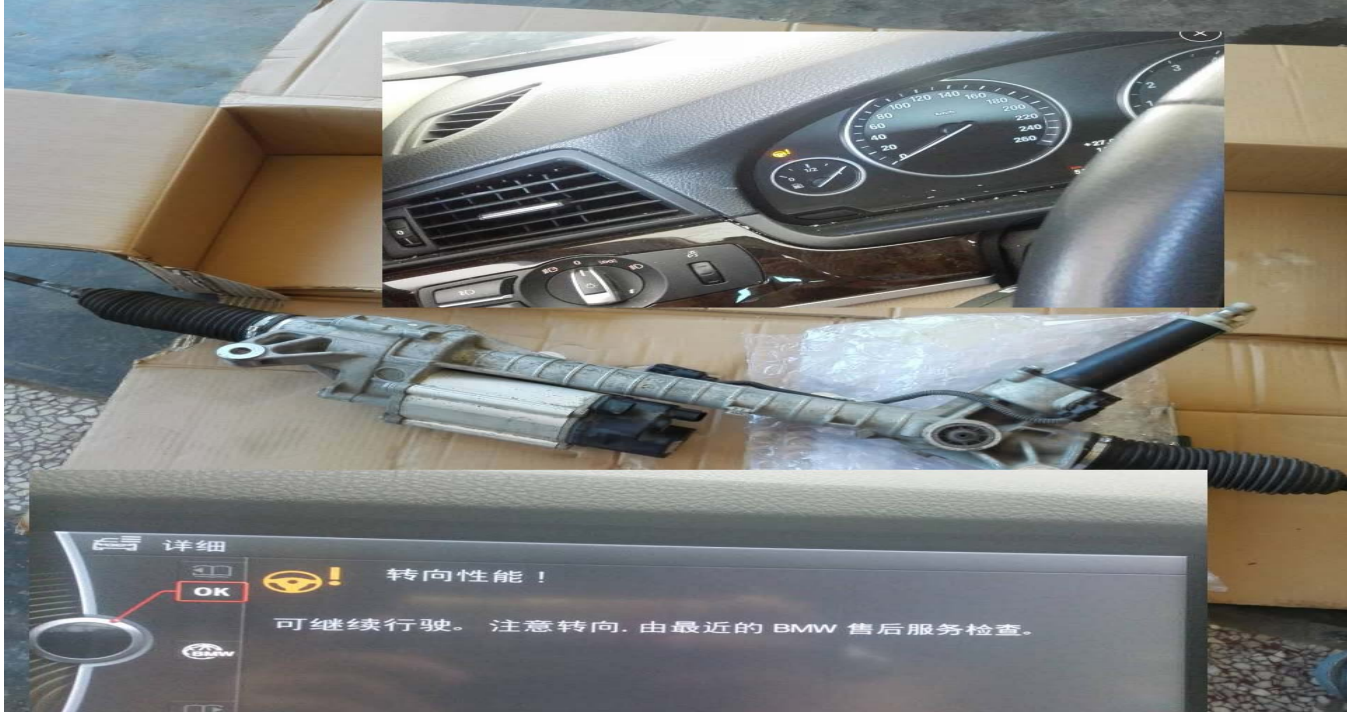

图 2

第 1 页 共 7 页

# 注意事项:

- 如果车辆具有手动变速箱,请踩下并松开离合器踏板;
- z 车辆静止,停放在水平位置;
- z 必须应用驻车制动器;
- z 对于手动变速箱,将变速杆换到空档位;
- **●** 对于自动变速箱, 将变速杆换到 P 位置。

# 操作指引:

- 1).选择宝马 V49.31 以上版本;
- 2).选择编码/编程;
- 3).选择 5 系;
- 4).选择 5`\_F10/F11/F18 ;
- 5).选择编码/编程,如图 3;

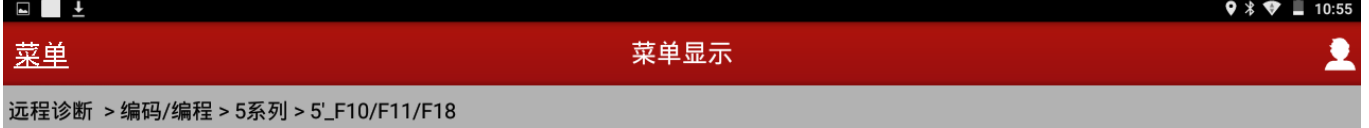

编码/编程

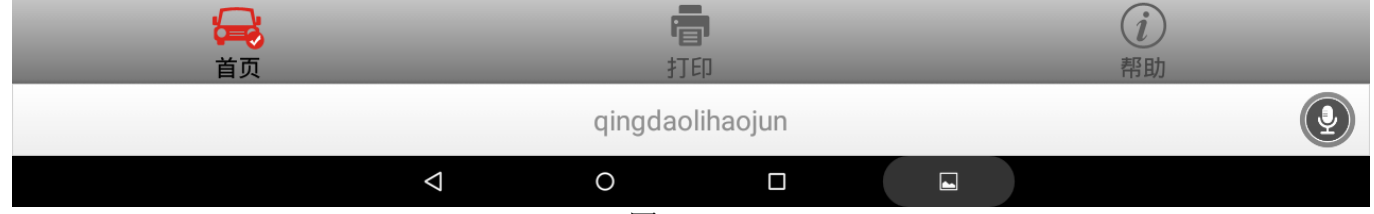

图 3

## 6).选择设码如图 4;

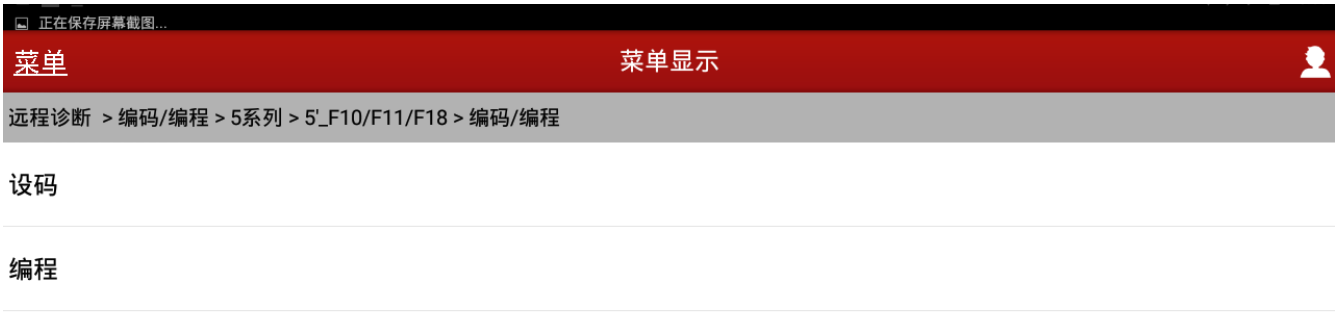

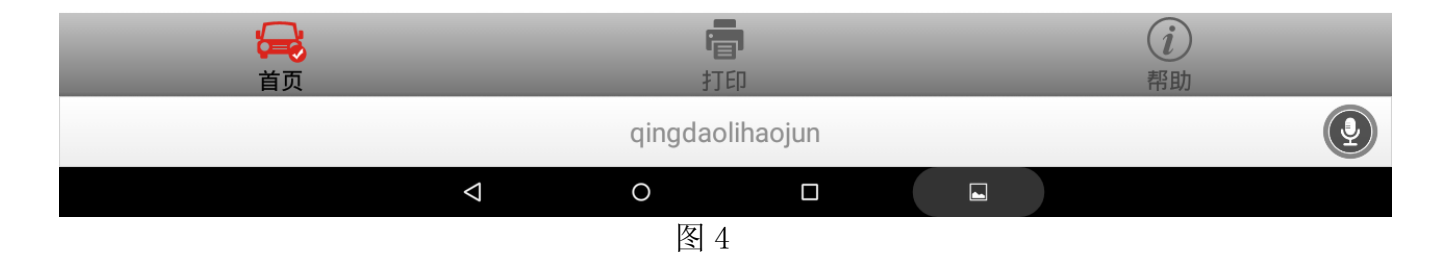

## 7).请仔细认真阅读注意事项,然后点击确定,如图 5;

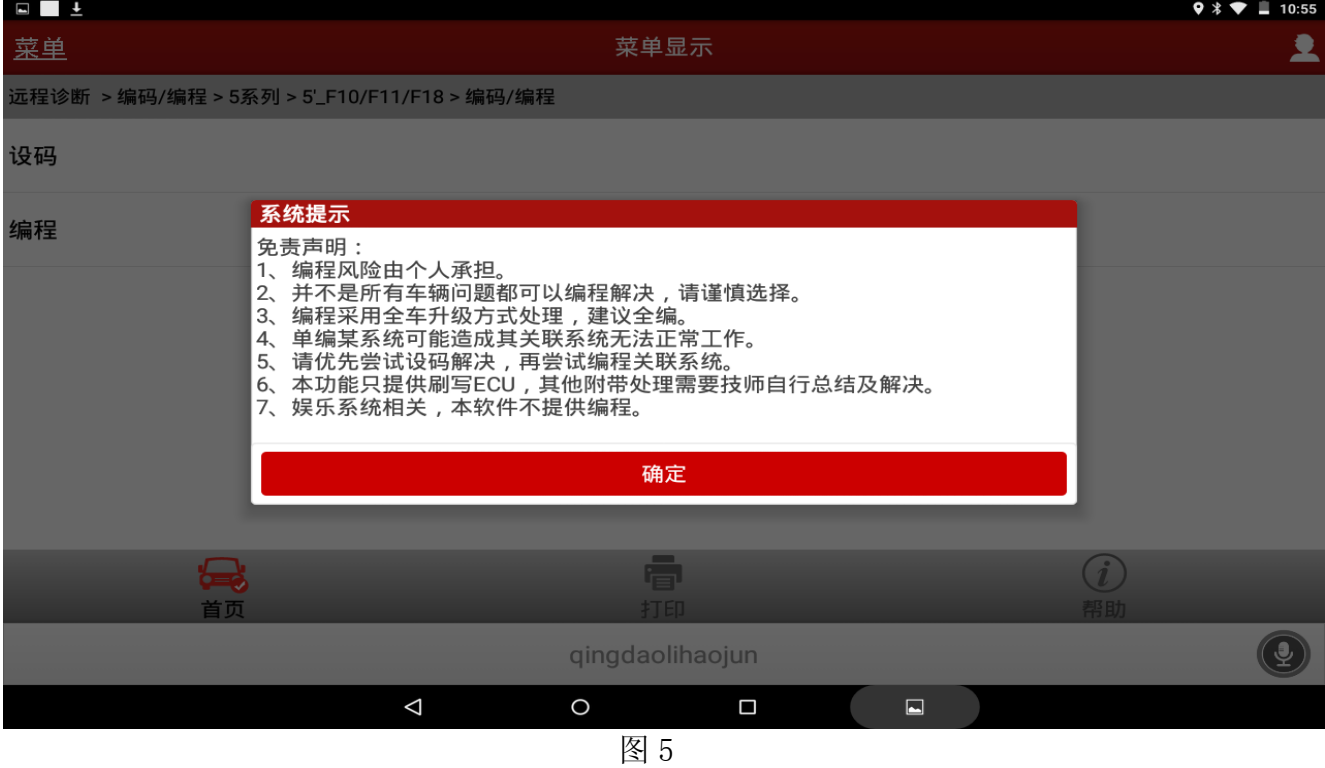

## 8).显示车辆信息和配置,如图 6;

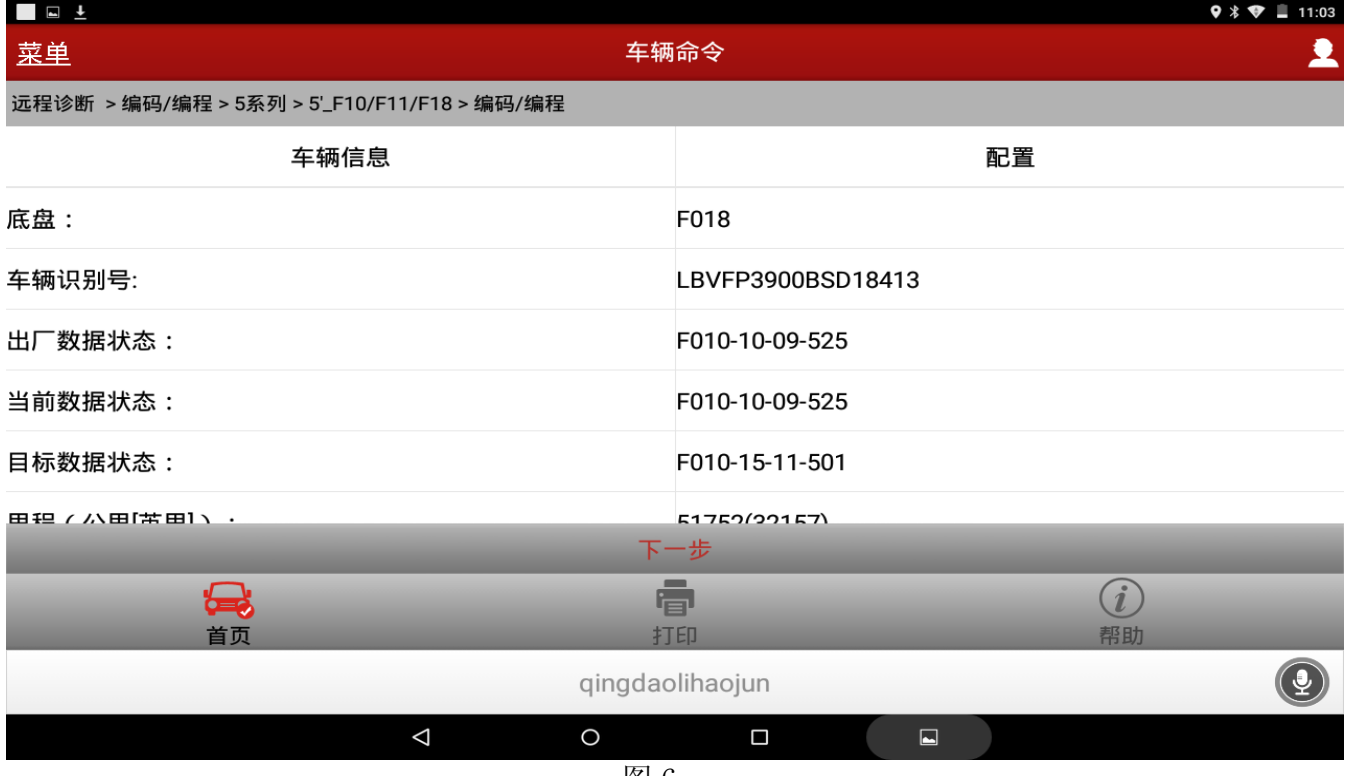

图 6

## 9).选择设码,如图 7;

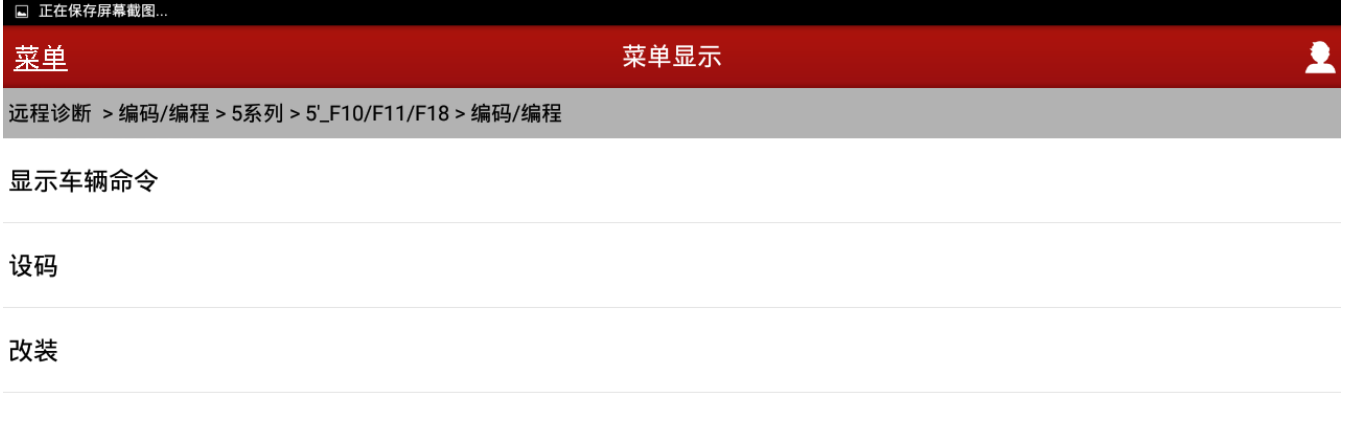

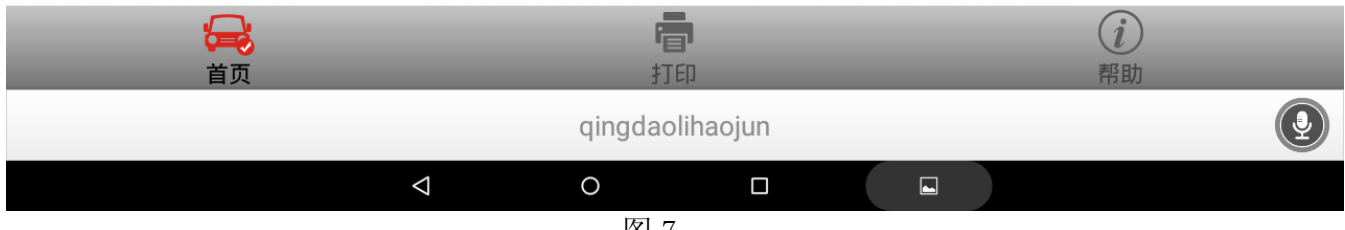

10). 选择 EPS (电动助力转向系), 如图 8;

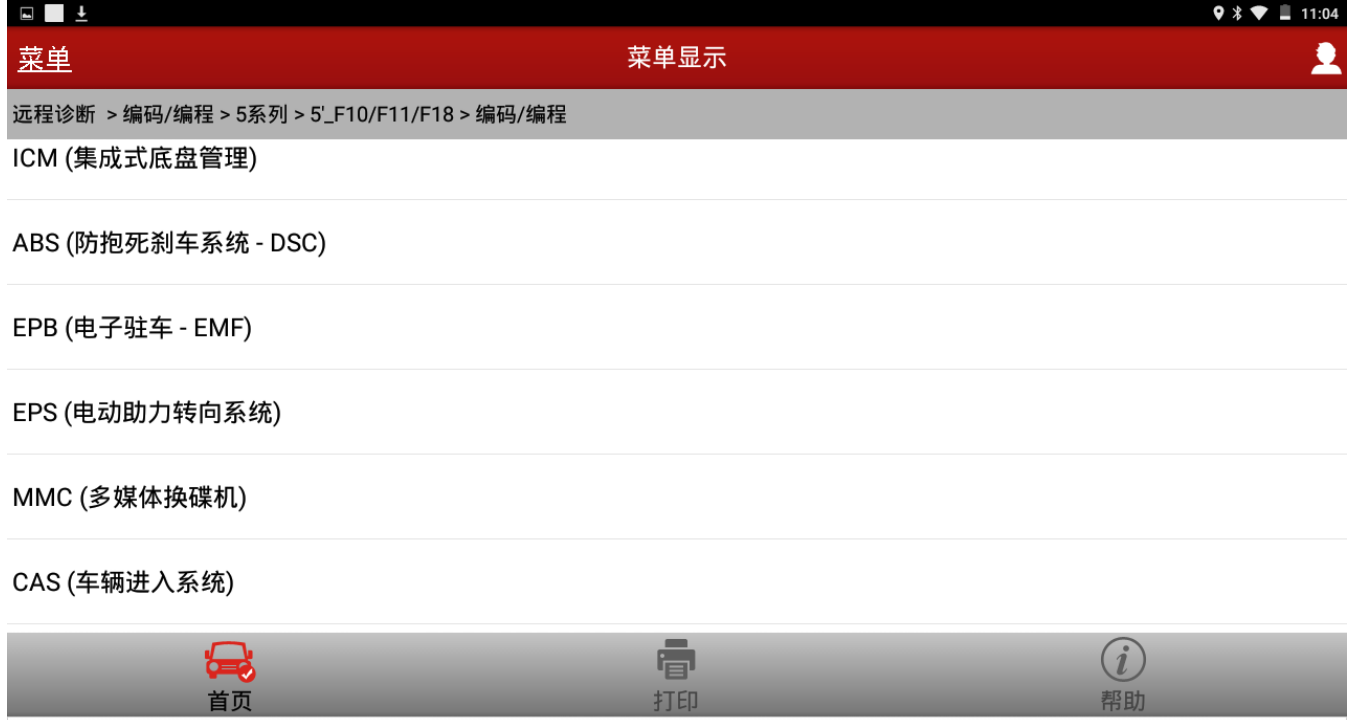

图 8

 $\circ$ 

 $\triangleleft$ 

qingdaolihaojun

 $\Box$ 

 $\blacksquare$ 

 $\left( \right)$ 

11). 显示您确定需要重新设码密吗?提示: 重新编码需要较长时间。请稍候!点击"是", 如 图 9;

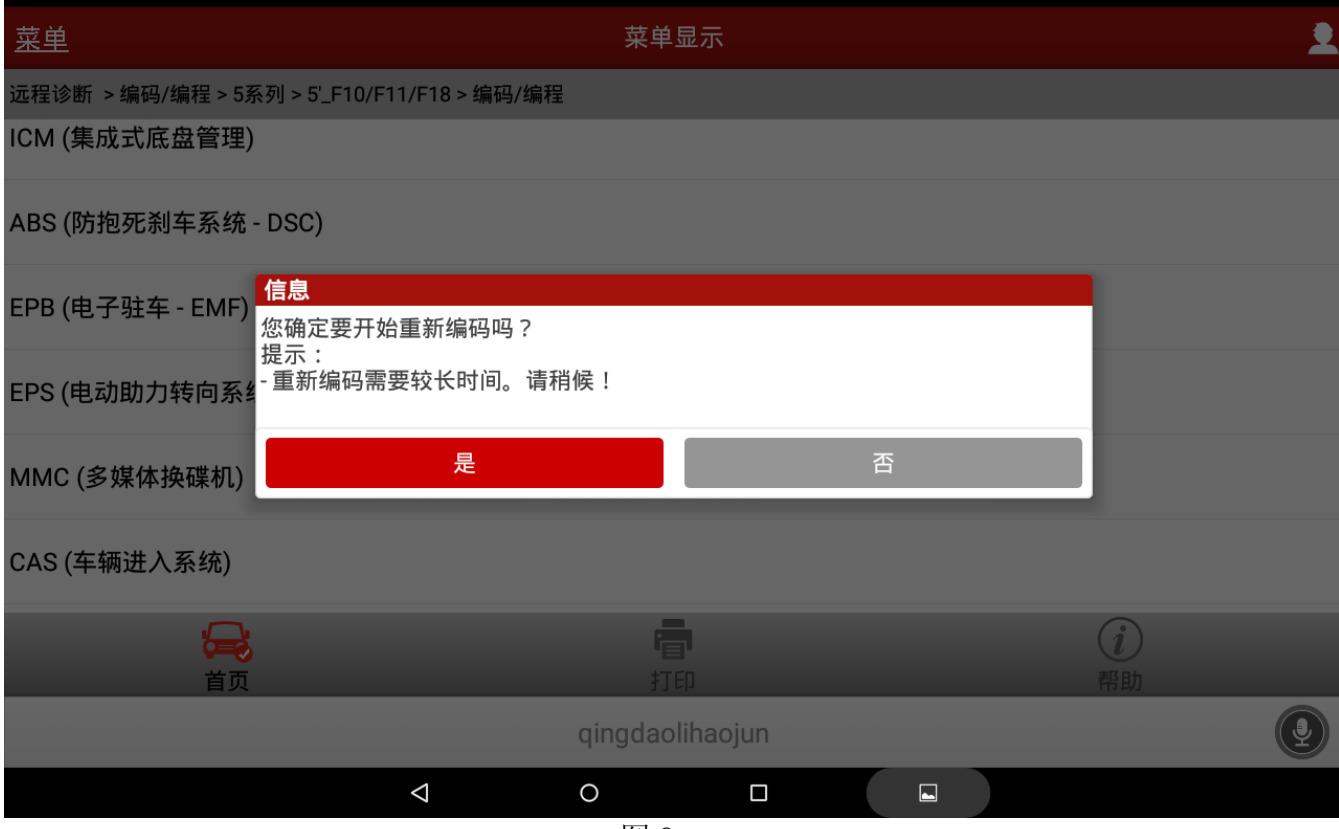

图 9

## 12). 显示处理进度: 2/4 处理中, 请等待…, 如图 10;

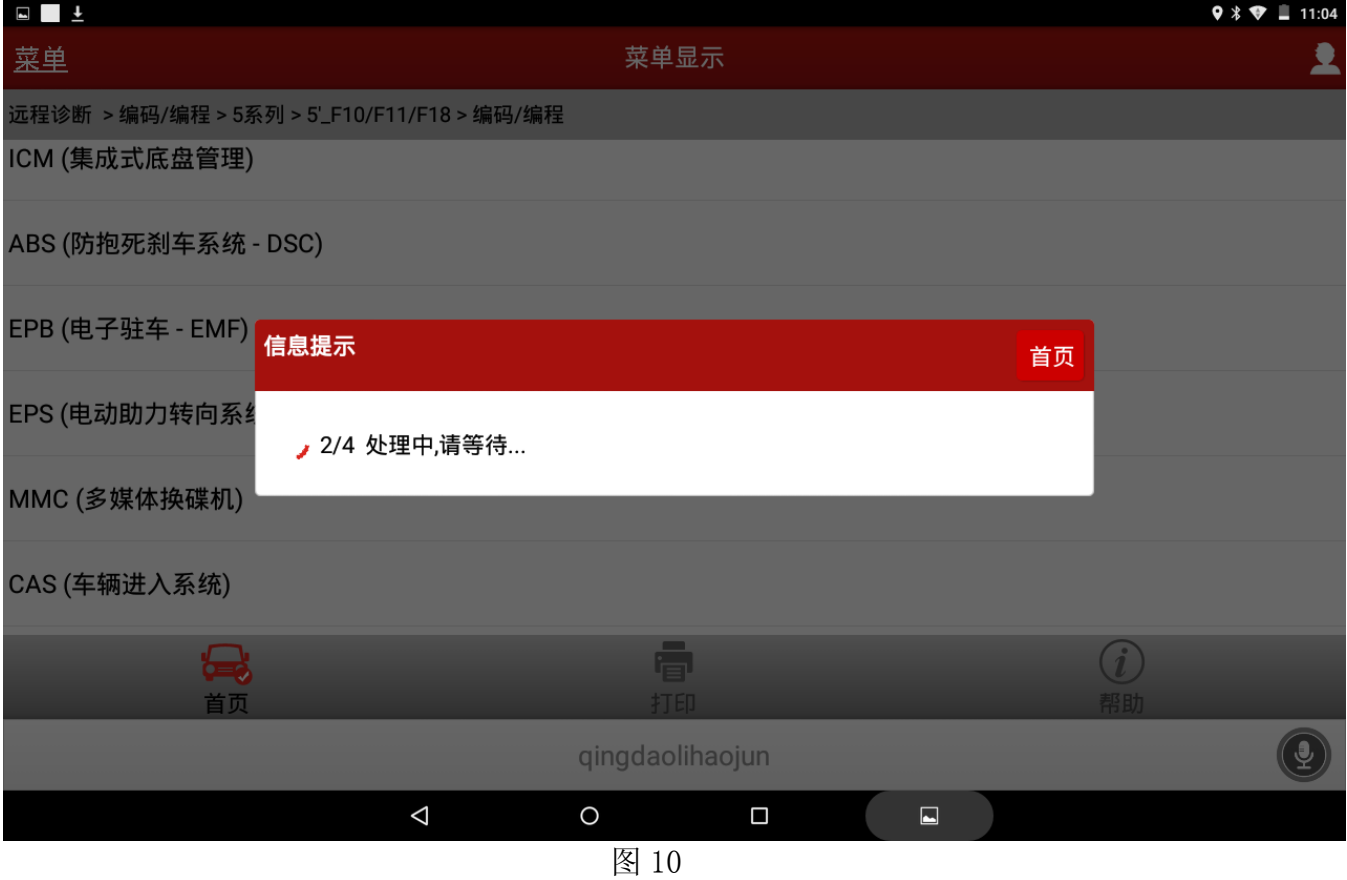

13).显示重新编码已完成,点击确定,如图 11;

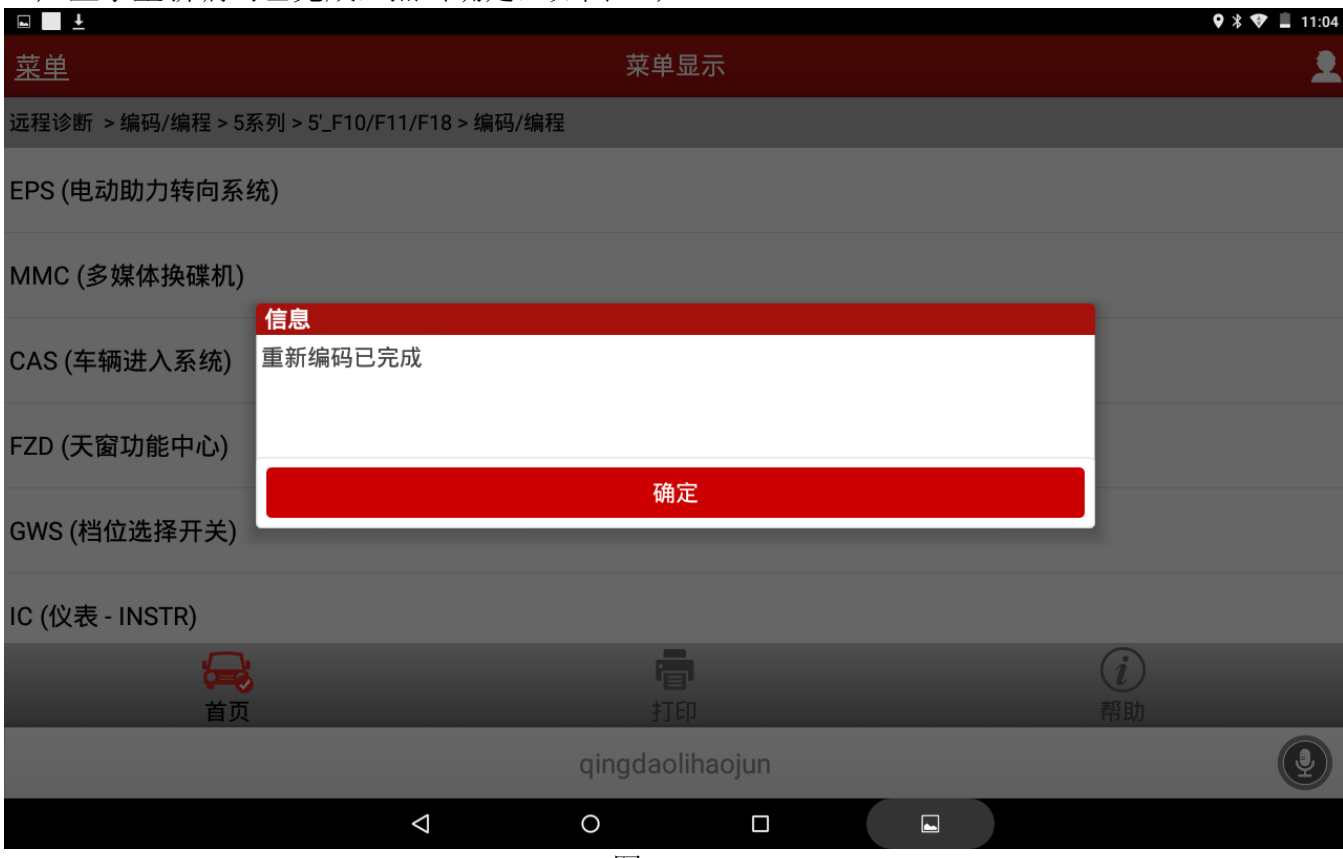

14).如设码失败请检查相关系统故障码,排除故障后重复步骤 2 到步骤 10;如排除故障后仍 不能成功编码,可拨打元征售后服务热线 4000666666 反馈咨询。

# 声明:

 该文档内容归深圳市元征科技股份有限公司版权所有,任何个人和单位不经同意不得引 用或转载。